# Outil Capture d'écran

Pour réaliser une capture d'écran « sans fioritures », Windows propose un outil très efficace.  $\bullet$  Difficulté Facile  $||\bullet$  Durée 5 minute(s)  $||\bullet$  Public Professionnels, Grand public, Médiateurs CC Licence CC-BY **D** Durée 5 minute(s) Sommaire Étape 1 - [Raccourci](#page-0-0) clavier [Étape](#page-0-1) 2 - Étape 3 - Zone de notification Étape 4 - Logiciel [capture](#page-1-1) d'écran et croquis **Commentaires** 

#### <span id="page-0-0"></span>Étape 1 - Raccourci clavier

Appuyer simultanément sur les touches Windows, MAJ (Shift) et S.

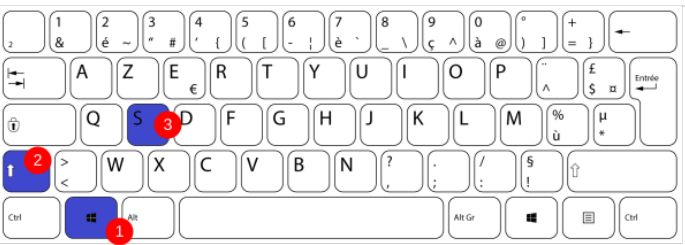

## <span id="page-0-1"></span>Étape 2 -

L'écran s'assombrit alors et une petite fenêtre s'ouvre en haut avec 4 options :

1- Capturer une partie de l'écran avec une forme rectangulaire (en maintenant le clique gauche de la souris enfoncé).

2- Capturer une partie de l'écran avec une forme libre (en maintenant le clique gauche de la souris enfoncé).

3- Capturer une fenêtre.

3- Capturer tout l'écran.

ଟ La capture d'écran est automatiquement copiée dans votre presse-papiers. Si vous ne souhaitez pas enregistrer votre capture, pas besoin d'aller plus loin, il suffit faire un "coller"(Ctrl + V) sur votre document.

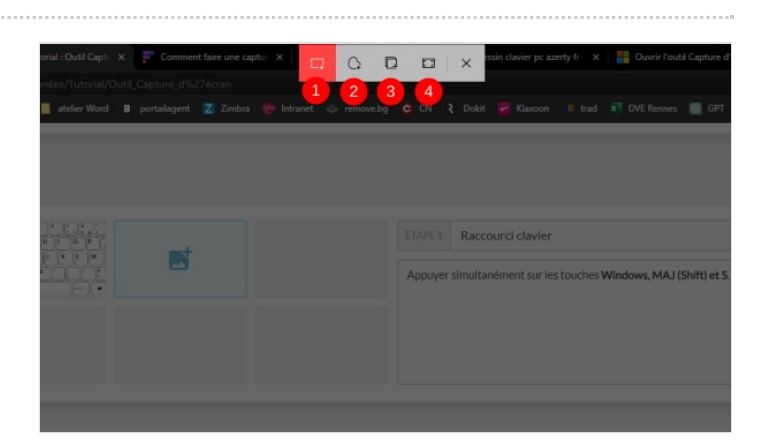

## <span id="page-1-0"></span>Étape 3 - Zone de notification

Après avoir pris votre capture d'écran, une notification va s'afficher pour vous proposer de modifier et partager l'image :

1- Cliquez sur la zone de notification pour ouvrir l'image.

2- Cliquez sur votre image pour ouvrir le logiciel « "Capture d'écran et croquis".

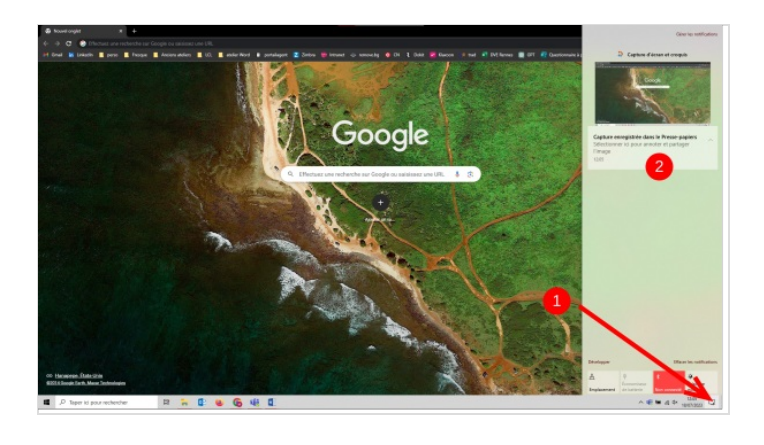

#### <span id="page-1-1"></span>Étape 4 - Logiciel capture d'écran et croquis

1- Vous pouvez cliquer sur la barre d'édition pour annoter votre image, surligner des éléments ainsi que rogner l'image. 2- Cliquez sur la disquette pour enregistrer votre image.

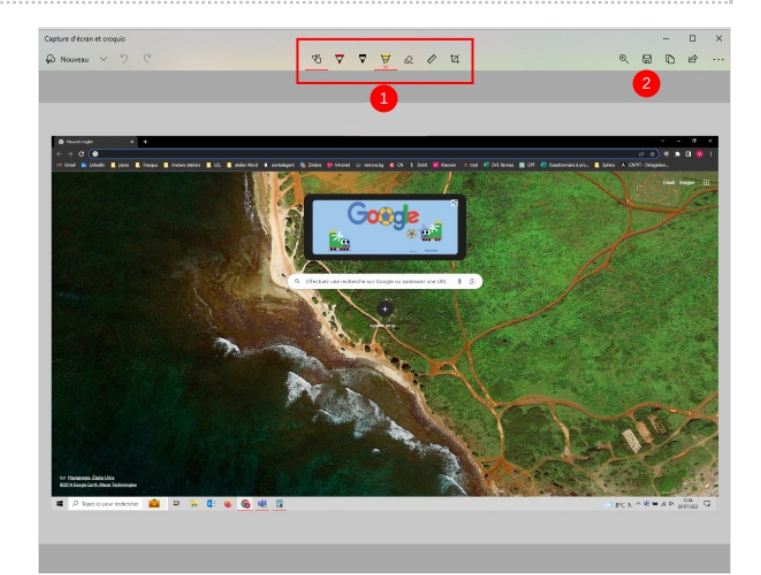